## 自宅での Wi-Fi 接続方法について

自宅で iPad を利用する際は、以下の手順で Wi-Fi に接続し、インターネットをご利用ください。

### **【Wi-Fi 接続手順】**

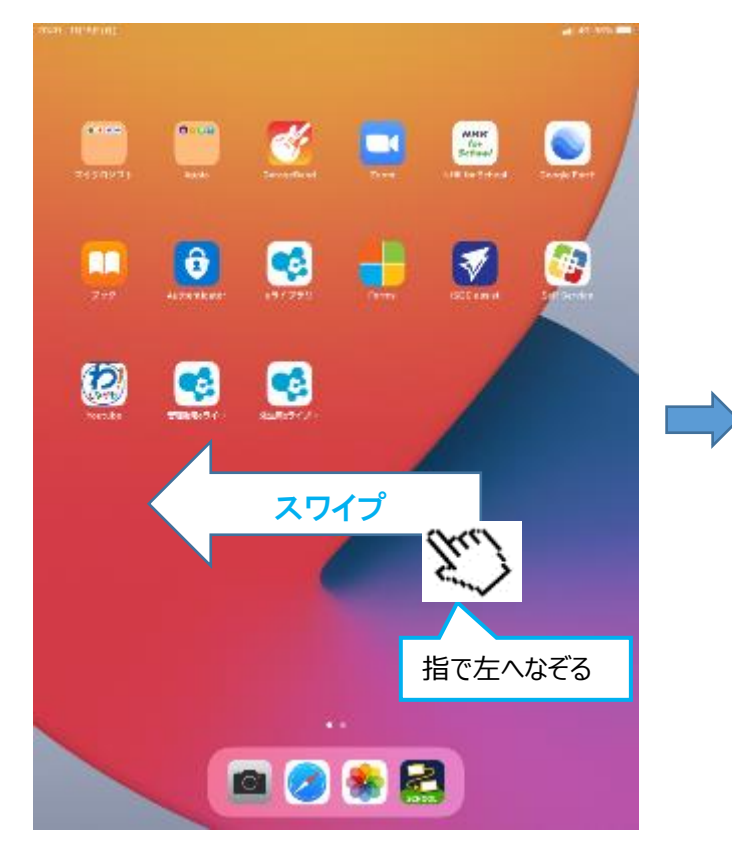

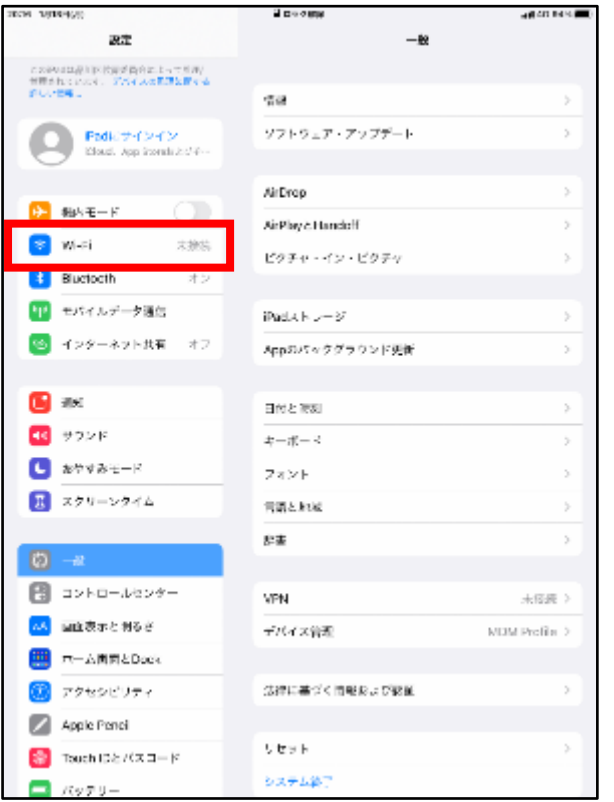

# 1.ホーム画面上で右にスワイプします。 アンチャング 2.画面上の「設定」アイコンを押します。

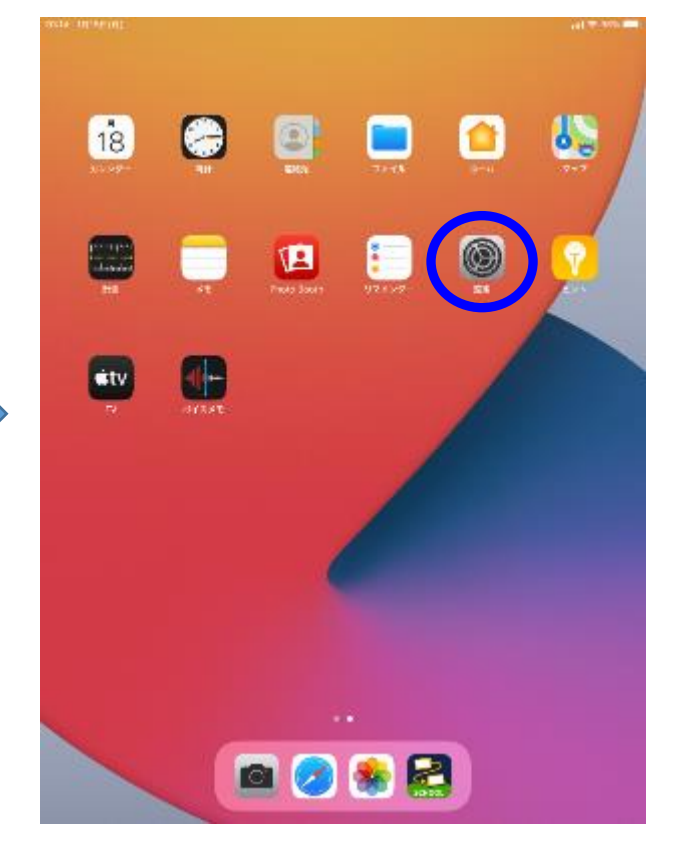

### 3.画面左の「Wi-Fi」を押します。 インタンのコンタンの面面右の「Wi-Fi」をオンにします。

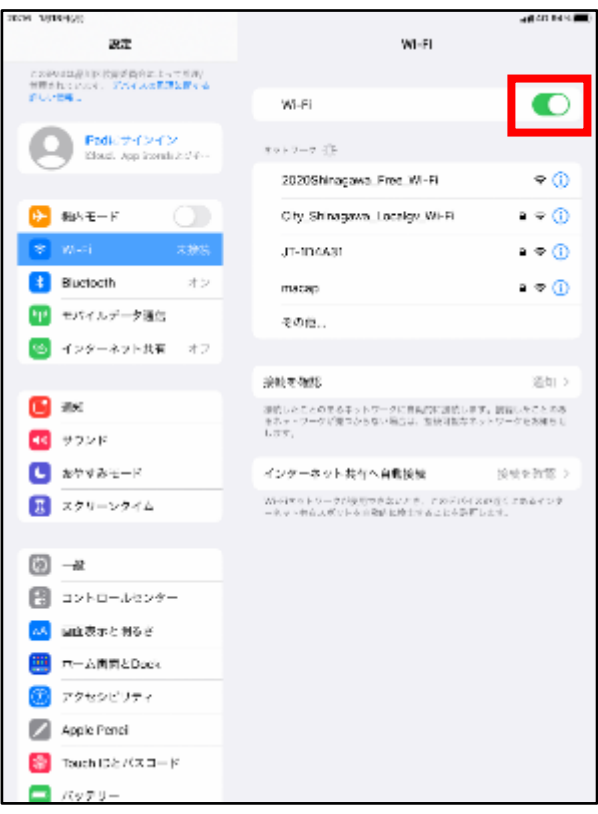

- 接続する Wi-Fi 名を押します。 ファイン アイエン しゅう を入力して「接続」を押します。
- 5. ネットワークに Wi-Fi 名が表示されるので インクロ ほんほん 接続する Wi-Fi 名に対応する「パスワード」

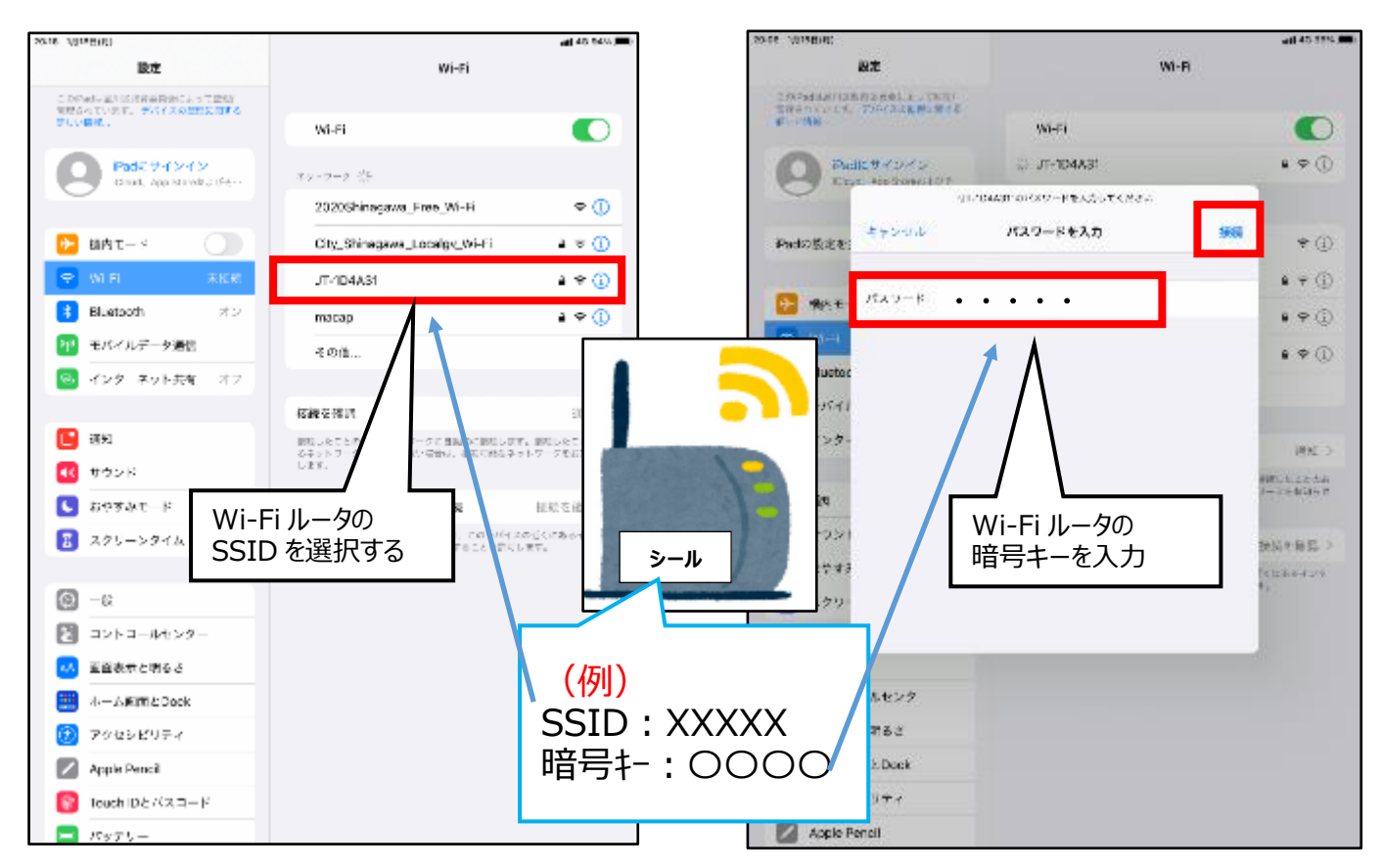

7. パスワード認証が成功すると、画面の右上に Wi-Fi のマーク (<>) が表示され、 インターネット利用が可能となります。

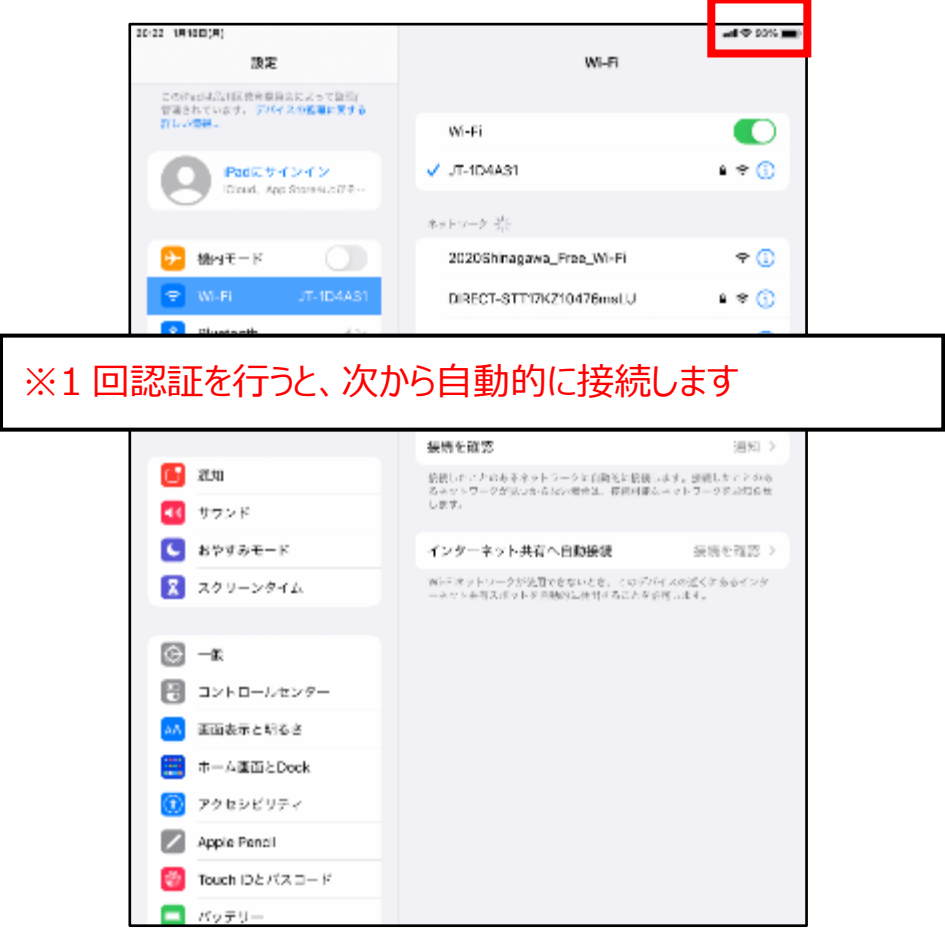